# Oracle® Cloud Using the IBM DB2 Adapter with Oracle Integration Generation 2

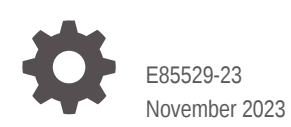

ORACLE

Oracle Cloud Using the IBM DB2 Adapter with Oracle Integration Generation 2,

E85529-23

Copyright © 2017, 2023, Oracle and/or its affiliates.

Primary Author: Oracle Corporation

This software and related documentation are provided under a license agreement containing restrictions on use and disclosure and are protected by intellectual property laws. Except as expressly permitted in your license agreement or allowed by law, you may not use, copy, reproduce, translate, broadcast, modify, license, transmit, distribute, exhibit, perform, publish, or display any part, in any form, or by any means. Reverse engineering, disassembly, or decompilation of this software, unless required by law for interoperability, is prohibited.

The information contained herein is subject to change without notice and is not warranted to be error-free. If you find any errors, please report them to us in writing.

If this is software, software documentation, data (as defined in the Federal Acquisition Regulation), or related documentation that is delivered to the U.S. Government or anyone licensing it on behalf of the U.S. Government, then the following notice is applicable:

U.S. GOVERNMENT END USERS: Oracle programs (including any operating system, integrated software, any programs embedded, installed, or activated on delivered hardware, and modifications of such programs) and Oracle computer documentation or other Oracle data delivered to or accessed by U.S. Government end users are "commercial computer software," "commercial computer software documentation," or "limited rights data" pursuant to the applicable Federal Acquisition Regulation and agency-specific supplemental regulations. As such, the use, reproduction, duplication, release, display, disclosure, modification, preparation of derivative works, and/or adaptation of i) Oracle programs (including any operating system, integrated software, any programs embedded, installed, or activated on delivered hardware, and modifications of such programs), ii) Oracle computer documentation and/or iii) other Oracle data, is subject to the rights and limitations specified in the license contained in the applicable contract. The terms governing the U.S. Government's use of Oracle cloud services are defined by the applicable contract for such services. No other rights are granted to the U.S. Government.

This software or hardware is developed for general use in a variety of information management applications. It is not developed or intended for use in any inherently dangerous applications, including applications that may create a risk of personal injury. If you use this software or hardware in dangerous applications, then you shall be responsible to take all appropriate fail-safe, backup, redundancy, and other measures to ensure its safe use. Oracle Corporation and its affiliates disclaim any liability for any damages caused by use of this software or hardware in dangerous applications.

Oracle®, Java, and MySQL are registered trademarks of Oracle and/or its affiliates. Other names may be trademarks of their respective owners.

Intel and Intel Inside are trademarks or registered trademarks of Intel Corporation. All SPARC trademarks are used under license and are trademarks or registered trademarks of SPARC International, Inc. AMD, Epyc, and the AMD logo are trademarks or registered trademarks of Advanced Micro Devices. UNIX is a registered trademark of The Open Group.

This software or hardware and documentation may provide access to or information about content, products, and services from third parties. Oracle Corporation and its affiliates are not responsible for and expressly disclaim all warranties of any kind with respect to third-party content, products, and services unless otherwise set forth in an applicable agreement between you and Oracle. Oracle Corporation and its affiliates will not be responsible for any loss, costs, or damages incurred due to your access to or use of third-party content, products, or services, except as set forth in an applicable agreement between you and Oracle.

# **Contents**

### [Preface](#page-4-0)

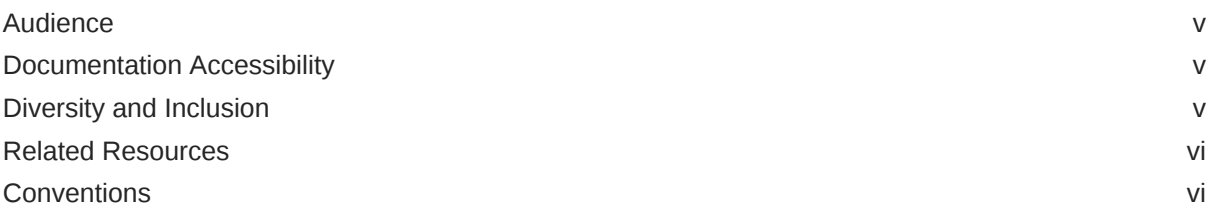

### 1 [Understand the IBM DB2 Adapter](#page-6-0)

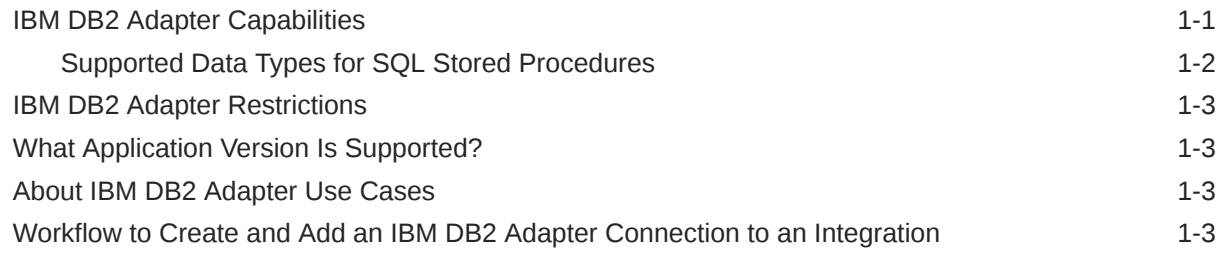

### 2 [Create an IBM DB2 Adapter Connection](#page-10-0)

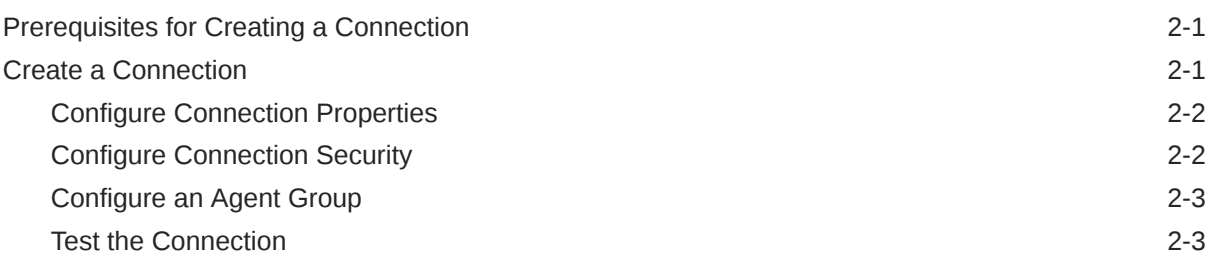

### 3 [Add the IBM DB2 Adapter Connection to an Integration](#page-13-0)

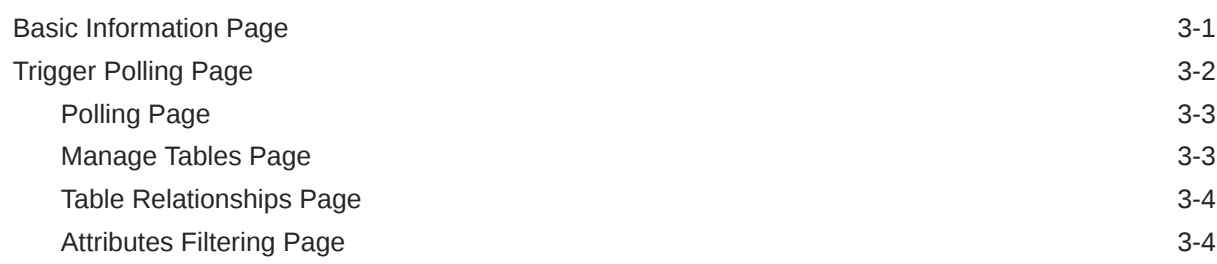

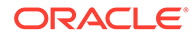

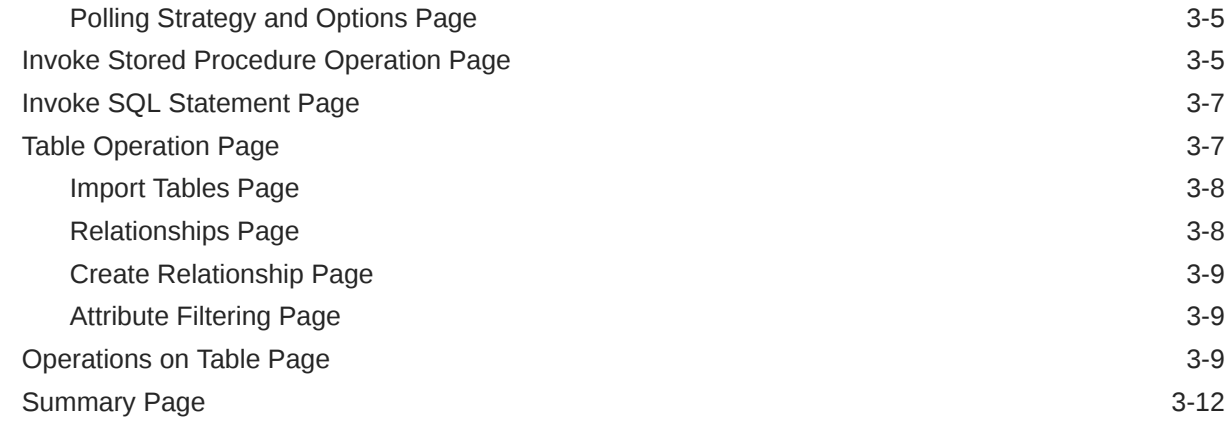

### 4 [Implement Common Patterns Using the IBM DB2 Adapter](#page-25-0)

[Define a Select Operation on Database Tables 4-1](#page-25-0)

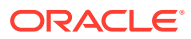

# <span id="page-4-0"></span>Preface

This guide describes how to configure this adapter as a connection in an integration in Oracle Integration.

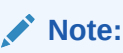

The use of this adapter may differ depending on the features you have, or whether your instance was provisioned using Standard or Enterprise edition. These differences are noted throughout this guide.

#### **Topics:**

- **Audience**
- Documentation Accessibility
- Diversity and Inclusion
- [Related Resources](#page-5-0)
- **[Conventions](#page-5-0)**

## Audience

This guide is intended for developers who want to use this adapter in integrations in Oracle Integration.

### Documentation Accessibility

For information about Oracle's commitment to accessibility, visit the Oracle Accessibility Program website at <http://www.oracle.com/pls/topic/lookup?ctx=acc&id=docacc>.

#### **Access to Oracle Support**

Oracle customers that have purchased support have access to electronic support through My Oracle Support. For information, visit [http://www.oracle.com/pls/topic/lookup?](http://www.oracle.com/pls/topic/lookup?ctx=acc&id=info) [ctx=acc&id=info](http://www.oracle.com/pls/topic/lookup?ctx=acc&id=info) or visit <http://www.oracle.com/pls/topic/lookup?ctx=acc&id=trs> if you are hearing impaired.

### Diversity and Inclusion

Oracle is fully committed to diversity and inclusion. Oracle respects and values having a diverse workforce that increases thought leadership and innovation. As part of our initiative to build a more inclusive culture that positively impacts our employees, customers, and

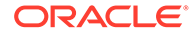

<span id="page-5-0"></span>partners, we are working to remove insensitive terms from our products and documentation. We are also mindful of the necessity to maintain compatibility with our customers' existing technologies and the need to ensure continuity of service as Oracle's offerings and industry standards evolve. Because of these technical constraints, our effort to remove insensitive terms is ongoing and will take time and external cooperation.

### Related Resources

See these Oracle resources:

• Oracle Cloud

<http://cloud.oracle.com>

- *[Using Integrations in Oracle Integration Generation 2](https://www.oracle.com/pls/topic/lookup?ctx=oic&id=ICSUG-GUID-1A01B559-8A46-4D9E-8313-E5400C3A0C9B)*
- *[Using the Oracle Mapper with Oracle Integration Generation 2](https://www.oracle.com/pls/topic/lookup?ctx=oic&id=OCMAP-GUID-C8ED0D16-0602-4EC9-B68B-54A911C23DF3)*

# **Conventions**

The following text conventions are used in this document:

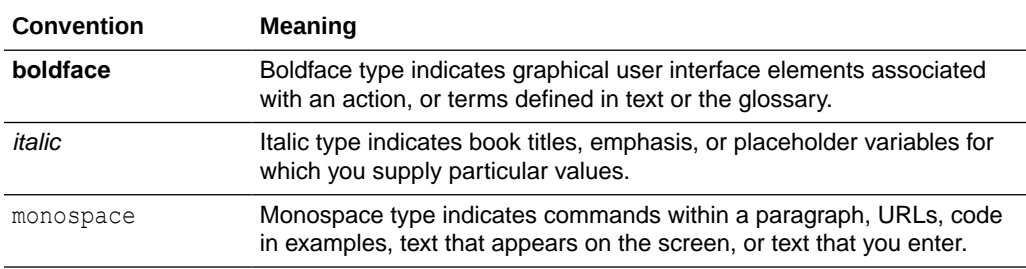

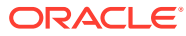

# <span id="page-6-0"></span>1 Understand the IBM DB2 Adapter

Review the following conceptual topics to learn about the IBM DB2 Adapter and how to use it as a connection in integrations in Oracle Integration. A typical workflow of adapter and integration tasks is also provided.

#### **Topics:**

- **IBM DB2 Adapter Capabilities**
- **[IBM DB2 Adapter Restrictions](#page-8-0)**
- [What Application Version Is Supported?](#page-8-0)
- [About IBM DB2 Adapter Use Cases](#page-8-0)
- [Workflow to Create and Add an IBM DB2 Adapter Connection to an Integration](#page-8-0)

#### **Note:**

There are overall service limits with Oracle Integration. A service limit is the quota or allowance set on a resource. See Service Limits.

### IBM DB2 Adapter Capabilities

The IBM DB2 Adapter enables you to integrate the IBM DB2 Database residing behind the firewall of your on-premises environment with Oracle Integration through use of the onpremises connectivity agent. Use the IBM DB2 Adapter to poll for new and updated records for processing in Oracle Integration. For example, any new record added to the Employee table in your IBM DB2 Database can be synchronized with Oracle Fusion Cloud Human Capital Management using Oracle Integration. In addition, use the IBM DB2 Adapter to execute SQL queries or stored procedures in the IBM DB2 Database. For example, quotes in Oracle Oracle Fusion Cloud Configure, Price, Quote can be created as Orders in the onpremises IBM DB2 Database by sending SQL statements or stored procedures using the IBM DB2 Adapter.

The IBM DB2 Adapter provides the following capabilities:

- Support for invocation of stored procedures in the IBM DB2 Database.
- Support for execution of DML statements and SQL queries: Select, Insert, Update, and Delete.

Select the **Run a SQL Statement** option on the Basic Info page of the Adapter Endpoint Configuration Wizard to execute simple SQL queries. For complex SQL queries, use stored procedures by selecting the **Invoke a Stored Procedure** option on the Basic Info page of the Adapter Endpoint Configuration Wizard. Stored procedures can reduce the complexity of a SQL query.

• Support for generating XSD from PureSQL. This feature generates an XSD from a PureSQL statement provided by dynamically querying the table.

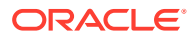

- <span id="page-7-0"></span>• Support for polling new and updated records for processing in the IBM DB2 Database. The IBM DB2 Adapter supports distributed polling. Distributed polling helps eliminate duplicate polling of the same records.
- Support for a logical delete polling strategy. This strategy involves updating a special field on each row once it is processed.
- Support for performing a SELECT operation against database tables.
- Support for bulk data import and extract by choosing the **SELECT** operation from the **Perform an Operation On a Table** list on the Basic Info page.
- Support for processing message payloads up to 10 MB in size. In the case of polling, you must set the **Rejected Value** property to **REJECTED** on the Polling Strategy and Options page. If the incoming message is greater than the 10 MB threshold size, that particular record is updated to **REJECTED** instead of **READ**. If the outbound operation returns a response greater than the 10 MB threshold size, the response message is ignored and a fault response is sent to the calling client.

#### **Note:**

In Java, Unicode characters are represented as 2 bytes.

The IBM DB2 Adapter is one of many predefined adapters included with Oracle Integration. You can configure the IBM DB2 Adapter as a connection in an integration in Oracle Integration.

### Supported Data Types for SQL Stored Procedures

The IBM DB2 Adapter supports the following data types for SQL stored procedures.

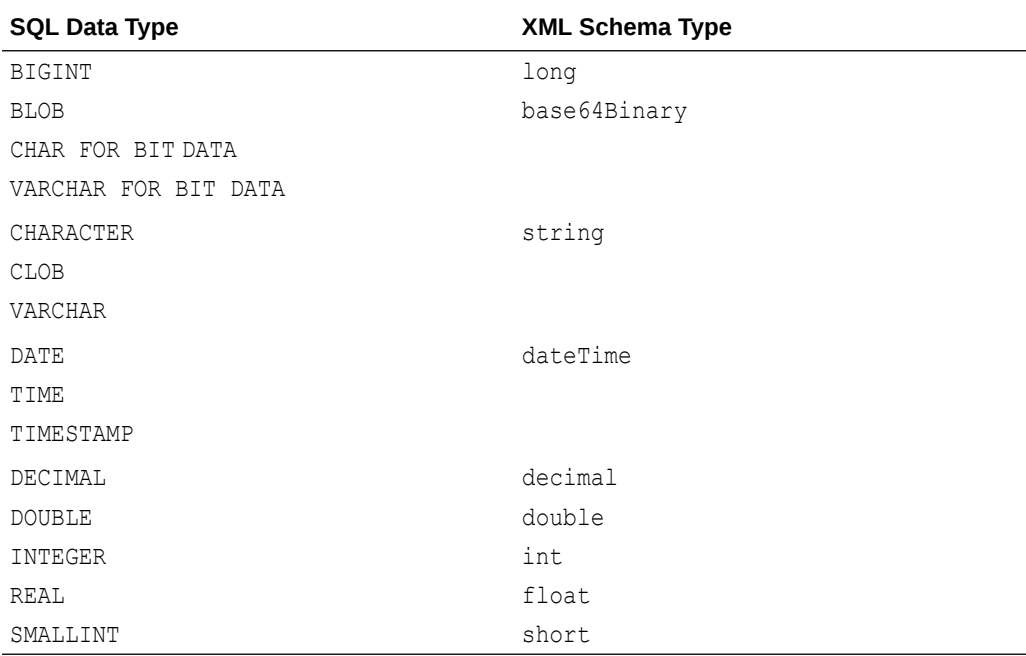

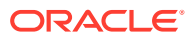

# <span id="page-8-0"></span>IBM DB2 Adapter Restrictions

Note the following IBM DB2 Adapter restrictions.

- The IBM DB2 Adapter can only be used with the on-premises connectivity agent.
- Database schema names with hyphens (-) are not supported.
- The database password length cannot exceed 20 characters.
- All integrations that include stored procedure, PureSQL, or operation on table database operations must finish within 240 seconds. Otherwise, the query times out and a Limit Exceeded error occurs.

#### **Note:**

There are overall service limits for Oracle Integration. A service limit is the quota or allowance set on a resource. See Service Limits.

# What Application Version Is Supported?

For information about which application version is supported by this adapter, see the Connectivity Certification Matrix.

See [Connectivity Certification Matrix.](https://docs.oracle.com/en/cloud/paas/integration-cloud/certification-matrix/adaptercertificationmatrix.pdf)

# About IBM DB2 Adapter Use Cases

The IBM DB2 Adapter can be used in scenarios such as the following:

- You can create an integration that includes a SOAP Adapter connection on the trigger (inbound) side and a IBM DB2 Adapter on the invoke (outbound) side. For example, when configuring the invoke IBM DB2 Adapter, you can select a stored procedure that enables you to pass an employee ID as an inbound parameter from the SOAP Adapter to an on-premises IBM DB2 Database to retrieve additional information about the employee (first name, last name, email ID, and so on). The request is sent to the on-premises agent for execution. The employee results are then returned to Oracle Integration.
- You an configure the IBM DB2 Adapter as a trigger that can poll on a table. It can poll on a table with a logical delete column and send the records to the outbound adapters.

# Workflow to Create and Add an IBM DB2 Adapter Connection to an Integration

You follow a very simple workflow to create a connection with an adapter and include the connection in an integration in Oracle Integration.

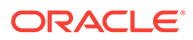

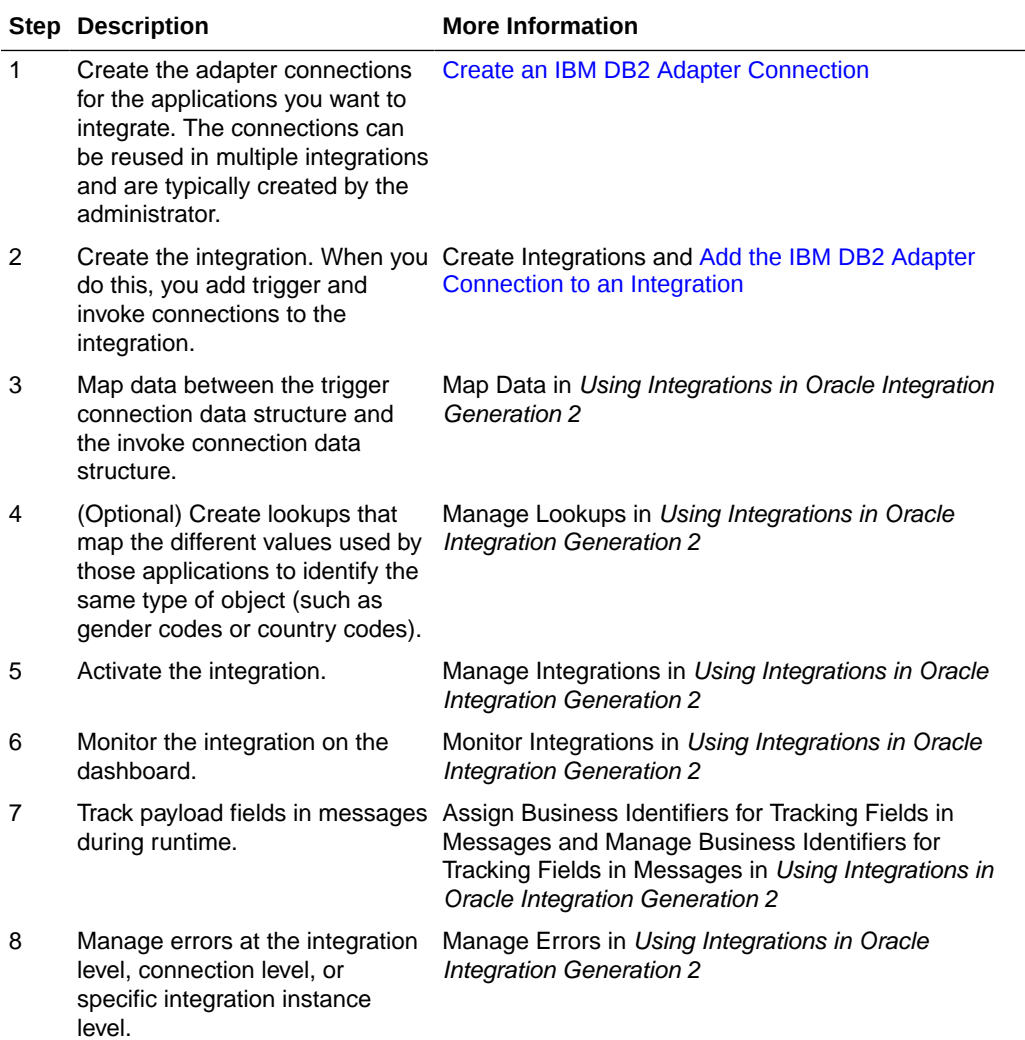

# <span id="page-10-0"></span>2 Create an IBM DB2 Adapter Connection

A connection is based on an adapter. You define connections to the specific cloud applications that you want to integrate.

#### **Topics:**

- Prerequisites for Creating a Connection
- Create a Connection

# Prerequisites for Creating a Connection

You must satisfy the following prerequisites for creating a connection with Oracle Integration. Contact your IBM DB2 Database administrator for this information.

- **1.** Ensure that you have write permissions to the database.
- **2.** Ensure that you have the required permissions to run stored procedures and SQL statements.
- **3.** Know the database URL, including the hostname or IP address and the port number.
- **4.** Know the database name.
- **5.** Know the username and password for connecting to the database.

### Create a Connection

Before you can build an integration, you have to create the connections to the applications with which you want to share data.

To create a connection in Oracle Integration:

- **1.** In the left navigation pane, click **Home** > **Integrations** > **Connections**.
- **2.** Click **Create**.

#### **Note:**

You can also create a connection in the integration canvas of:

- An orchestrated integration (See Define Inbound Triggers and Outbound Invokes.)
- A basic routing integration (See Add a Trigger (Source) Connection.)
- **3.** In the Create Connection Select Adapter dialog, select the adapter to use for this connection. To find the adapter, scroll through the list, or enter a partial or full name in the **Search** field and click

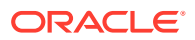

Q

**Search**.

- <span id="page-11-0"></span>**4.** In the Create Connection dialog, enter the information that describes this connection.
	- **a.** Enter a meaningful name to help others find your connection when they begin to create their own integrations. The name you enter is automatically added in capital letters to the **Identifier** field. If you modify the identifier name, don't include blank spaces (for example, SALES OPPORTUNITY).
	- **b.** Enter optional keywords (tags). You can search on the connection keywords on the Connections page.
	- **c.** Select the role (direction) in which to use this connection (trigger, invoke, or both). Only the roles supported by the adapter are displayed for selection. When you select a role, only the connection properties and security policies appropriate to that role are displayed on the Connections page. If you select an adapter that supports both invoke and trigger, but select only one of those roles, you'll get an error when you try to drag the adapter into the section you didn't select. For example, let's say you configure a connection for the Oracle Service Cloud (RightNow) Adapter as only an **invoke**. Dragging the adapter to a **trigger** section in the integration produces an error.
	- **d.** Enter an optional description of the connection.
- **5.** Click **Create**.

Your connection is created. You're now ready to configure the connection details, such as connection properties, security policies, connection login credentials, and (for certain connections) agent group.

### Configure Connection Properties

Enter connection information so your application can process requests.

- **1.** Go to the **Connection Properties** section.
- **2.** Enter the host name or IP address of the database server.
- **3.** Enter the database server port number.
- **4.** Enter the system ID.
- **5.** Enter the service name.

### Configure Connection Security

Configure security for your database connection by selecting the security policy and setting login credentials. A database connection is only allowed for publicly accessible databases.

- **1.** Go to the **Security** section.
- **2.** Enter your login credentials.
	- **a.** Select the security policy. Only the Username Password Token policy is supported. It cannot be deselected.
	- **b.** Enter a username and password to connect to the database.
	- **c.** Reenter the password a second time.

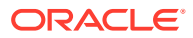

### <span id="page-12-0"></span>Configure an Agent Group

Configure an agent group for accessing the service hosted on your premises behind the fire wall.

#### **1.** Click **Configure Agents**.

The Select an Agent Group page appears.

- **2.** Click the name of the agent group.
- **3.** Click **Use**.

To configure an agent group, you must download and install the on-premises connectivity agent. See Download and Run the Connectivity Agent Installer and About Connectivity Agents and Integrations Between On-Premises Applications and Oracle Integration in *Using Integrations in Oracle Integration Generation 2*.

### Test the Connection

Test your connection to ensure that it's configured successfully.

**1.** In the page title bar, click **Test**. What happens next depends on whether your adapter connection uses a Web Services Description Language (WSDL) file. Only some adapter connections use WSDLs.

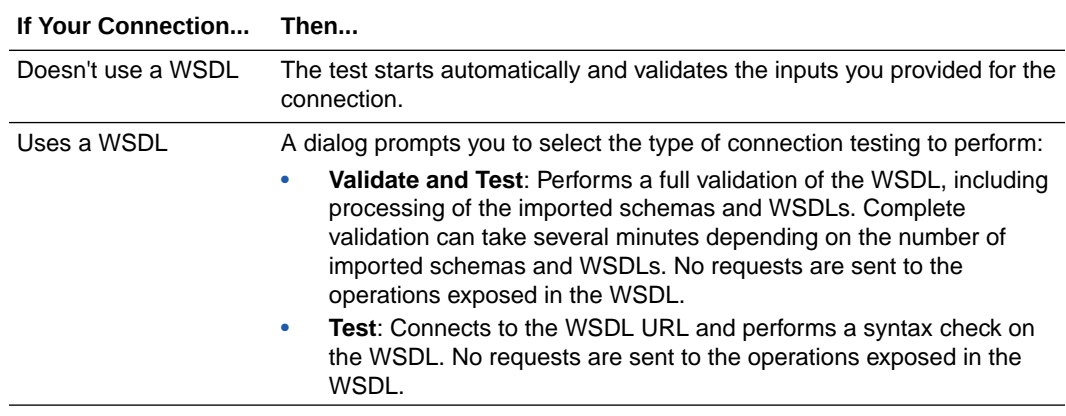

- **2.** Wait for a message about the results of the connection test.
	- If the test was successful, then the connection is configured properly.
	- If the test failed, then edit the configuration details you entered. Check for typos, verify URLs and credentials, and download the diagnostic logs for additional details. Continue to test until the connection is successful.
- **3.** When complete, click **Save**.

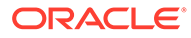

<span id="page-13-0"></span>3

# Add the IBM DB2 Adapter Connection to an Integration

When you drag the IBM DB2 Adapter into an integration, the Adapter Endpoint Configuration Wizard appears. This wizard guides you through configuration of IBM DB2 Adapter endpoint properties.

These topics describe the wizard pages that guide you through configuration of the IBM DB2 Adapter as a trigger or an invoke in an integration.

#### **Topics:**

- **Basic Information Page**
- [Trigger Polling Page](#page-14-0)
- [Invoke Stored Procedure Operation Page](#page-17-0)
- [Invoke SQL Statement Page](#page-19-0)
- **[Summary Page](#page-24-0)**

#### **Note:**

- The IBM DB2 Adapter does not support the regeneration of WSDL artifacts. See Regenerate a WSDL File for Integrations (in *Using Integrations in Oracle Integration Generation 2*).
- You cannot edit the existing trigger IBM DB2 Adapter settings or delete or reimport the previously configured IBM DB2 Adapter tables. To modify an existing integration, delete the connection, drag the IBM DB2 Adapter to the trigger or invoke area of the integration, and reconfigure the IBM DB2 Adapter endpoint properties.

## Basic Information Page

You can enter a name and description on the Basic Info page of each trigger and invoke adapter in your integration.

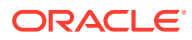

<span id="page-14-0"></span>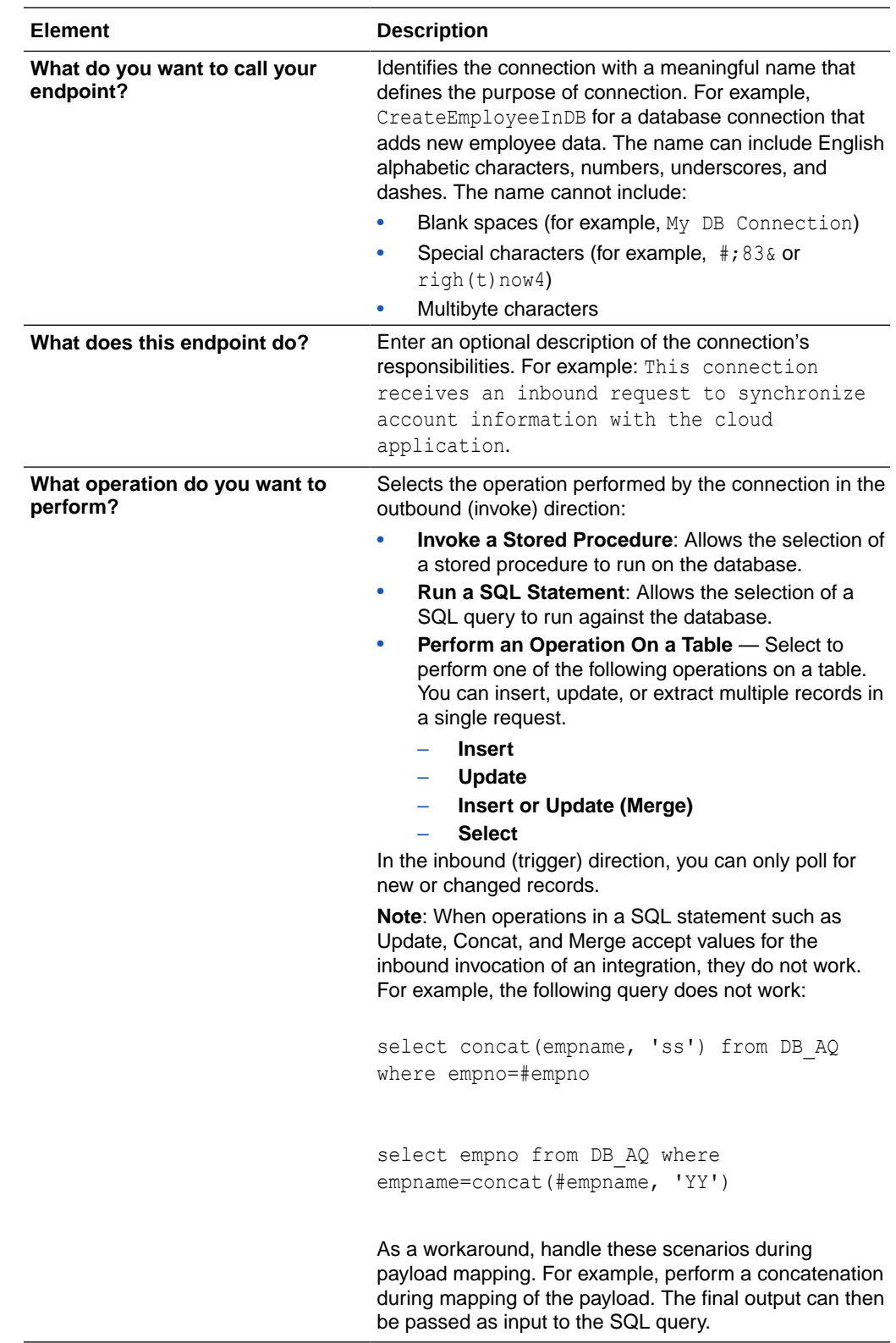

# Trigger Polling Page

Select the root database table for the service query.

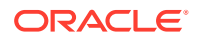

#### <span id="page-15-0"></span>**Note:**

No order is maintained while polling records.

#### **Topics**

- Polling Page
- Manage Tables Page
- [Attributes Filtering Page](#page-16-0)
- [Table Relationships Page](#page-16-0)
- [Polling Strategy and Options Page](#page-17-0)

### Polling Page

The following table describes the key information on the Polling page.

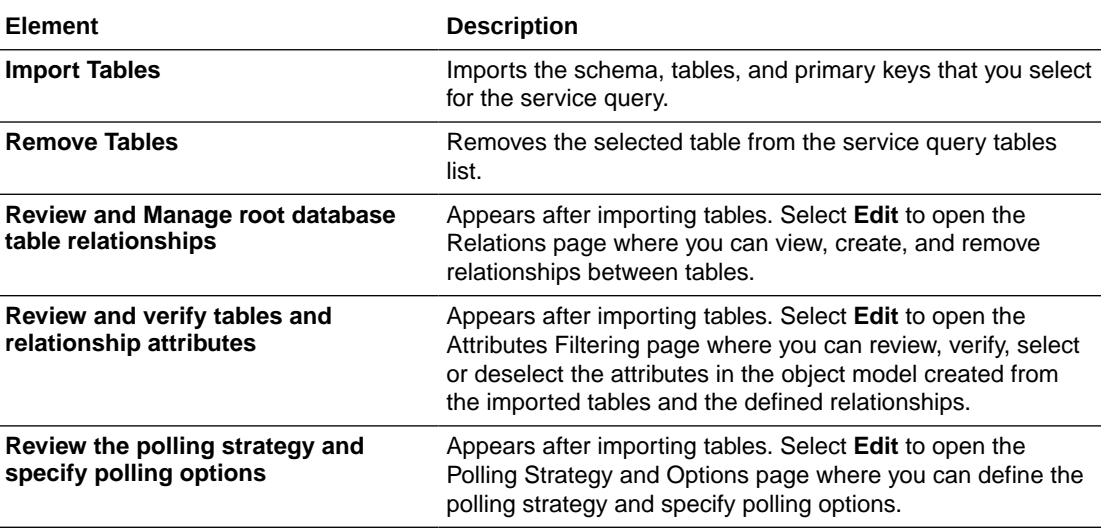

### Manage Tables Page

The following table describes the key information on the Manage Tables page. The Manage Tables page appears when you select **Import Tables** on the Polling page.

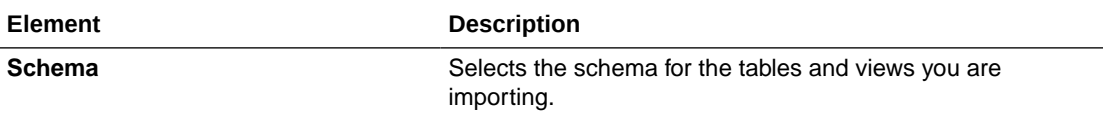

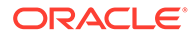

<span id="page-16-0"></span>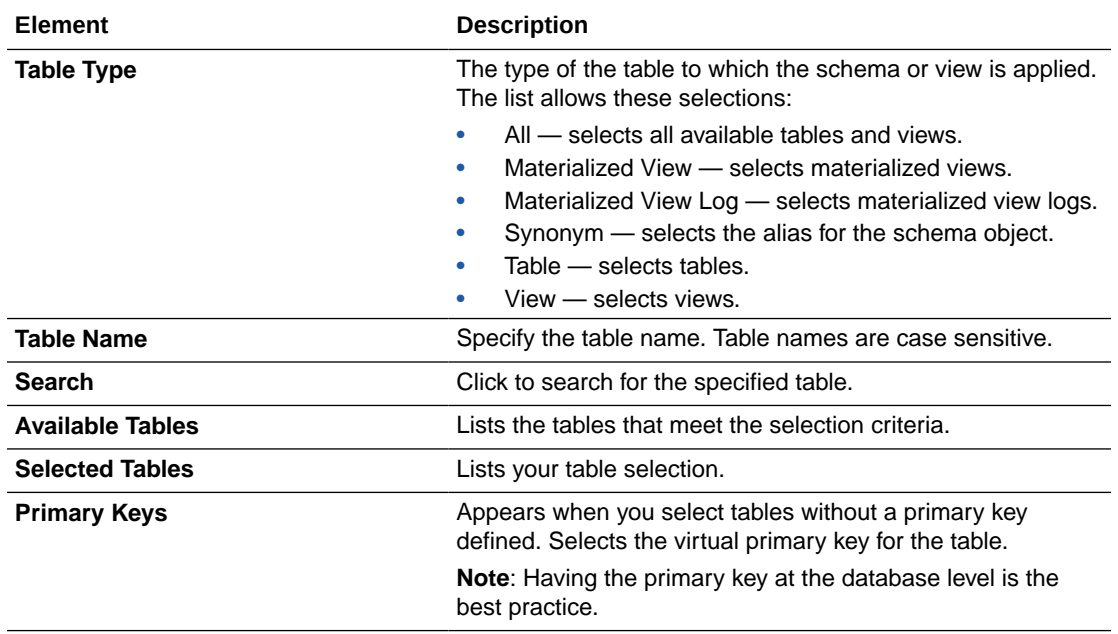

### Table Relationships Page

The following table describes the key information on the Relations page. The Relations page appears when you select **Edit** for the **Review and manage root database table relationships** option on the Polling page.

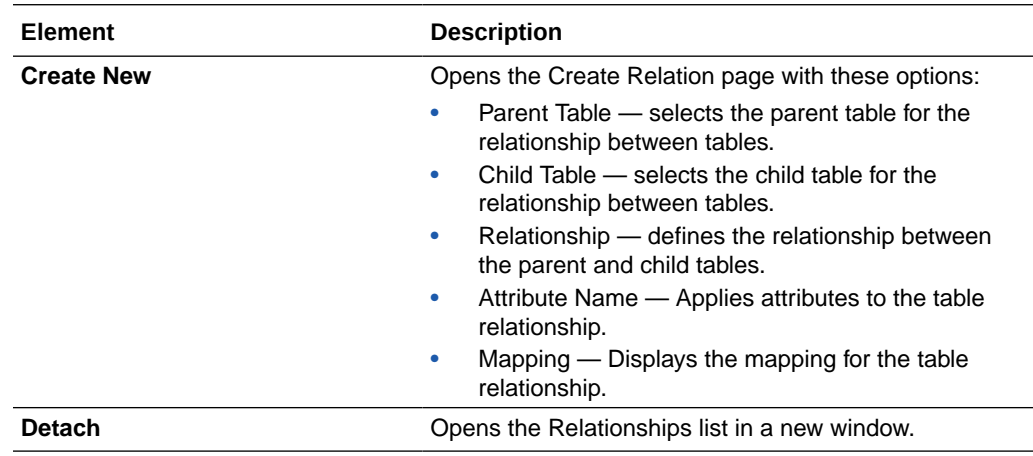

### Attributes Filtering Page

The following table shows the attributes in the object model created from the imported tables and the defined relationships. The Attributes Filtering page appears when you select **Review and verify table and relationship attributes** on the Polling page.

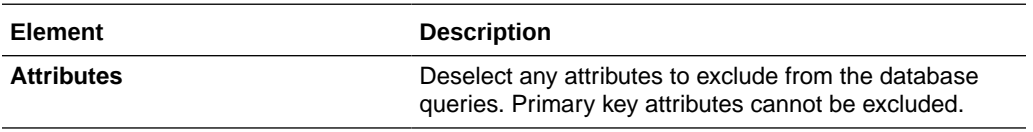

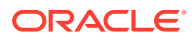

### <span id="page-17-0"></span>Polling Strategy and Options Page

The following table describes the key information on the Polling Strategy and Options page. The Polling Strategy and Options page appears when you select **Edit** for **Review the polling strategy and specify polling options** on the Polling page.

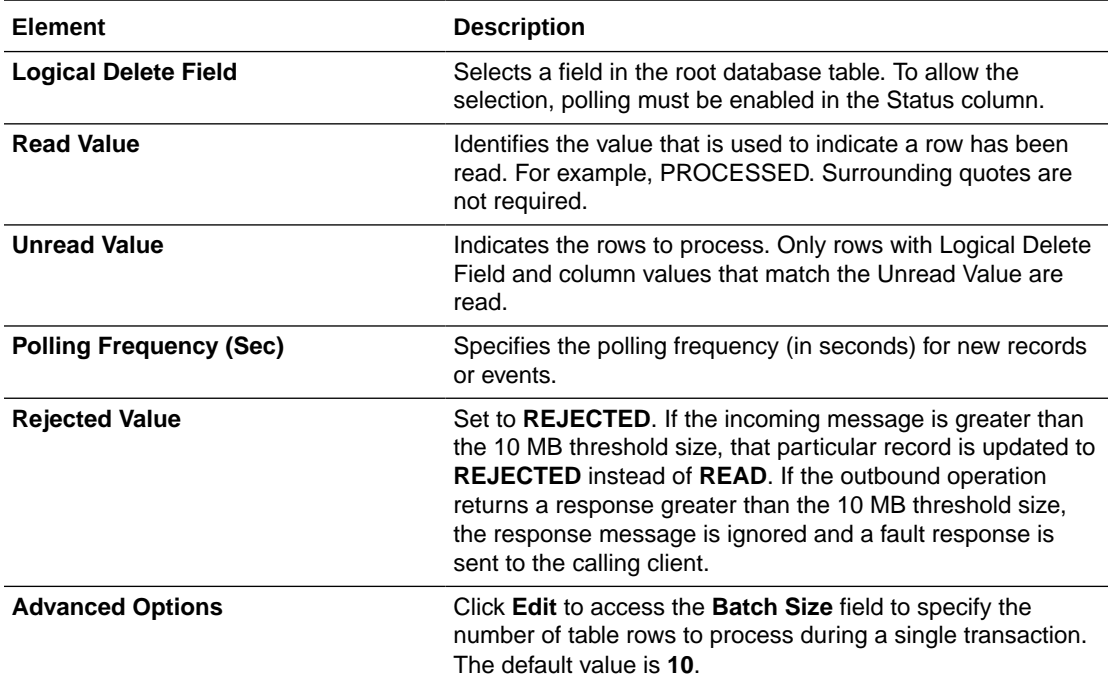

# Invoke Stored Procedure Operation Page

Enter the stored procedure operation parameters.

The Invoke a Stored Procedure page appears when Invoke a Stored Procedure is selected as the operation to perform on the Basic Info page. You can specify the following values on the Invoke a Stored Procedure page.

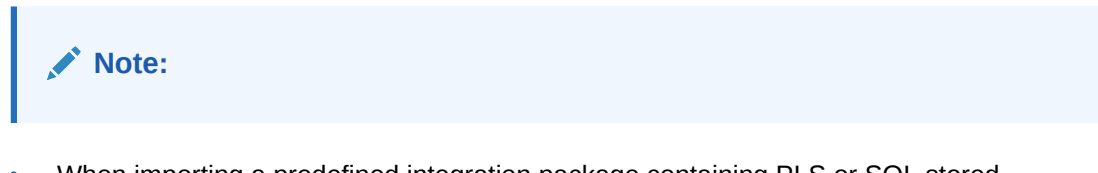

- When importing a predefined integration package containing PLS or SQL stored procedures, the wrapper package is not recreated in the target database. To add the wrapper package, confirm JPublisher is installed on the target database and define the original stored procedure.
- Stored procedures return binary large objects (for example, BLOB database data types) as base64Binary types in XML. Depending upon the use cases, these can be decoded during transformation using inbuilt functions such as decodeBase64 or can be passed asis for downstream processing.

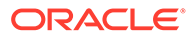

• Adapter input/output parameters are defined based on the stored procedure IN/OUT parameters. The IN parameter corresponds to the request and the OUT parameter is translated as the response.

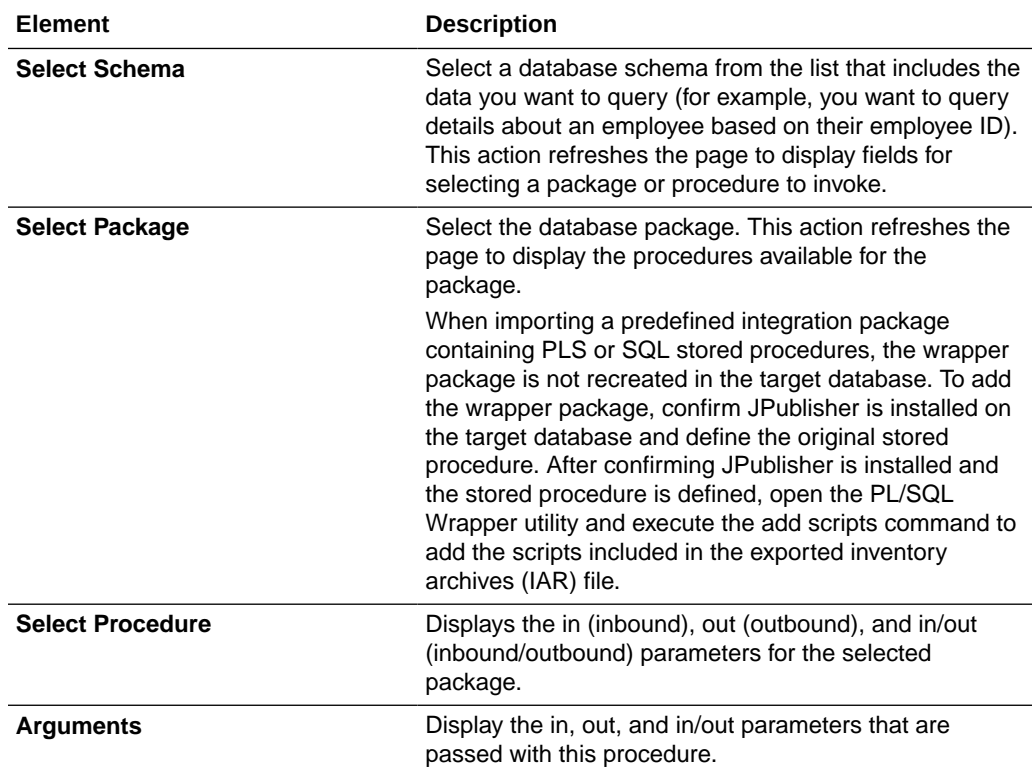

### <span id="page-19-0"></span>Invoke SQL Statement Page

Enter the SQL statement properties.

```
Note:
 • Do not use schema/database names in SQL queries. Configure the details in
 the connection. For example:
 Update HR.employee set HR.employee.first_name = 'Name' where 
 HR.employee.employee_id='1' 
 can be changed to a simple query, such as:
 Update employee set first name = 'Name' where employee id='1'
 where HR is used in the connection details. This restricts a user with specific
 privileges to a particular schema/database.
• When configuring the adapter as an invoke connection, ensure that proper
 spaces are provided between key words for a pure SQL statement. For
 example, the following statement fails during integration activation because
 there is no blank space between VALUES and (#.
 INSERT INTO table_name VALUES(#EMPNO, #EMPNAME) 
 Add a blank space between VALUES and (#, and the statement is successfully
 processed.
 INSERT INTO table_name VALUES (#EMPNO, #EMPNAME)
```
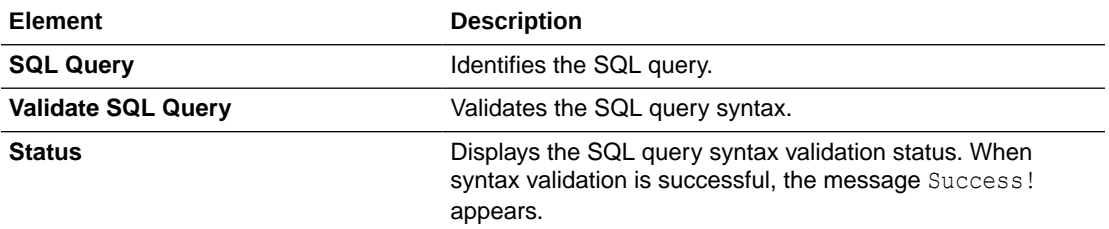

# Table Operation Page

You can update or insert multiple records in a single request.

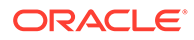

#### <span id="page-20-0"></span>**Note:**

When you change the structure of a table (for example, you add or delete a column), you must re-import the table by doing a re-edit in the Adapter Endpoint Configuration Wizard. Go to the Import Tables page and re-import the same table, then click **OK** > **Next** > **Done** to complete the wizard. Only then are the table changes reflected in the integration.

#### **Topics:**

- **Import Tables Page**
- Relationships Page
- [Create Relationship Page](#page-21-0)
- [Attribute Filtering Page](#page-21-0)

### Import Tables Page

Filter and select the tables to import based on the selected schema. These tables are used to generate a SQL statement based on the operation selected.

You can import the following number of tables:

- A maximum of three tables for insert, update, and insert or update actions
- A maximum of five tables for the select operation on table feature
- A maximum of five tables for the polling feature

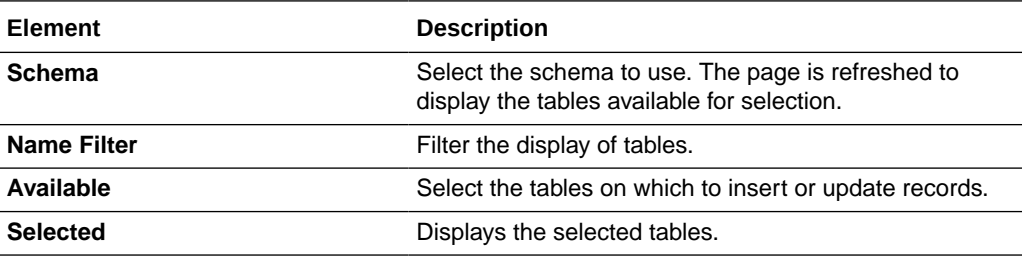

### Relationships Page

Review the relationships between the selected tables and optionally create, remove, or rename relationships. These relationships are used in the insert or update SQL statements.

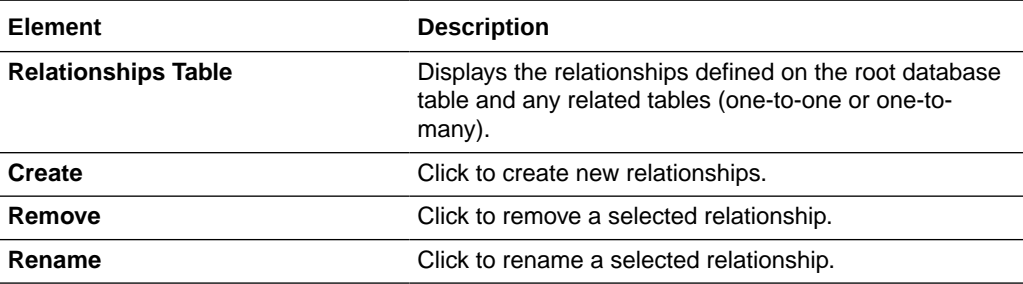

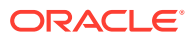

### <span id="page-21-0"></span>Create Relationship Page

Specify the parent and child relationships to use in the SQL statement.

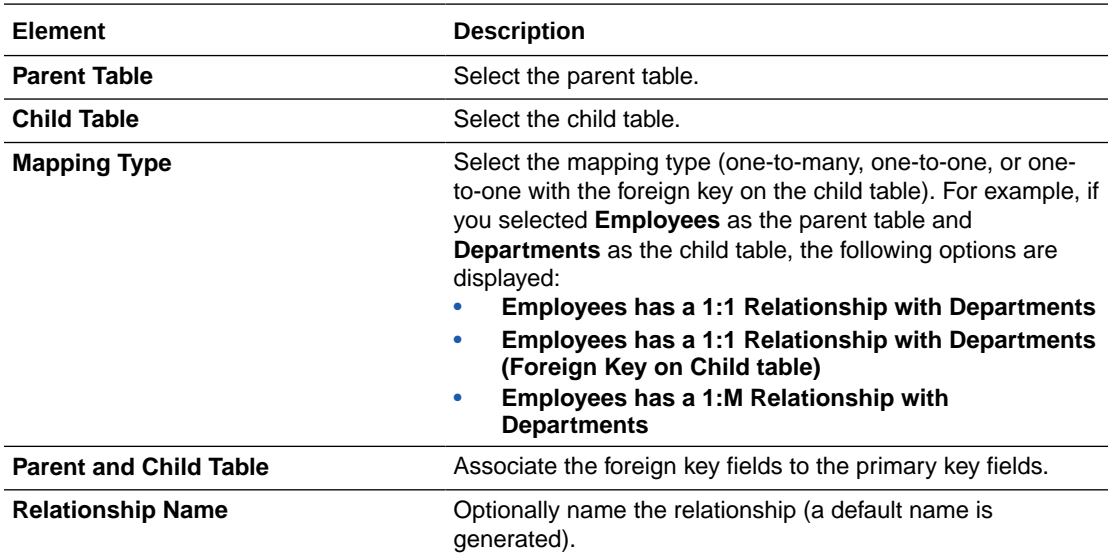

### Attribute Filtering Page

Filter out the attributes to exclude.

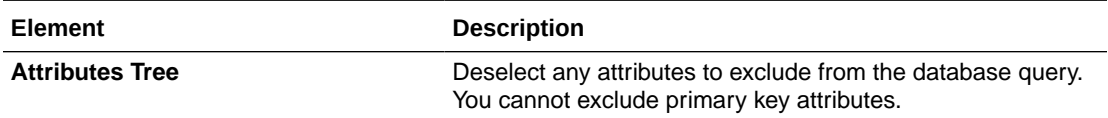

# Operations on Table Page

Select the database tables. To use the bulk extract feature, you must choose the **SELECT** operation from the **Perform an Operation On a Table** list on the Basic Info page.

#### **Operations on Table Page**

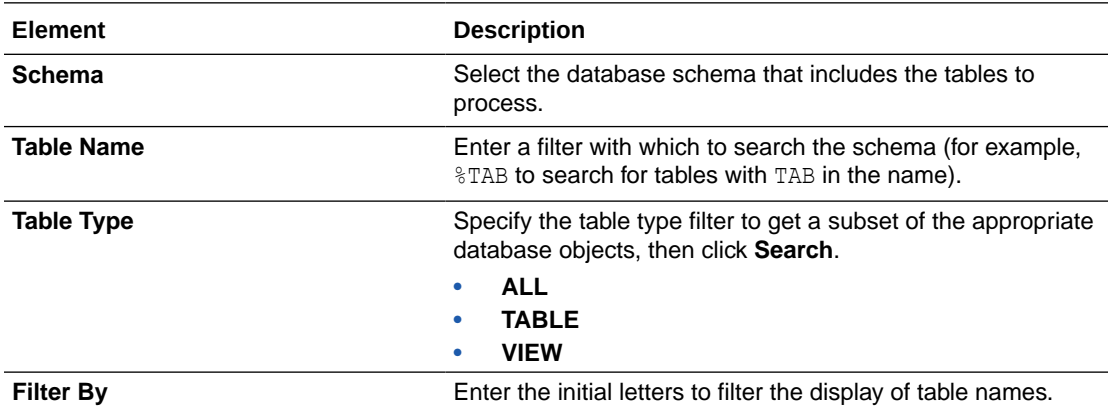

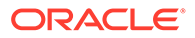

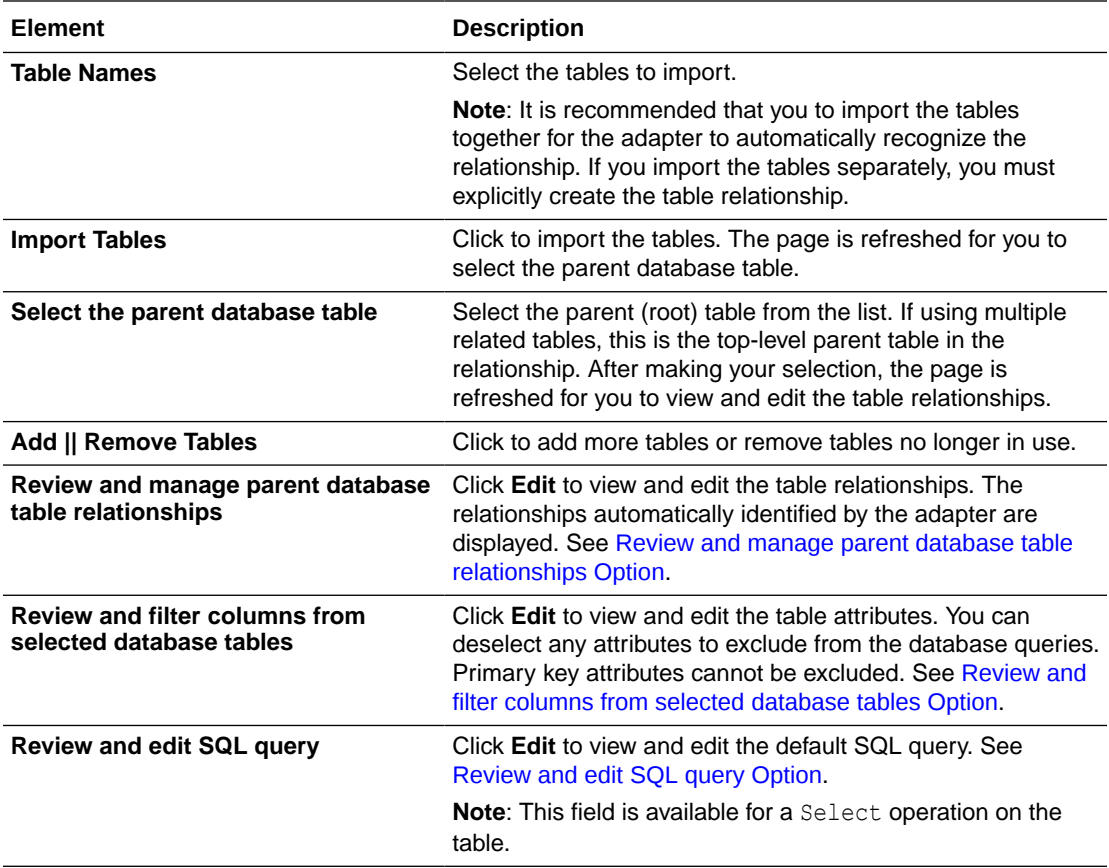

**Review and manage parent database table relationships Option**

#### **Table 3-1 - Review and manage parent database table relationships Option**

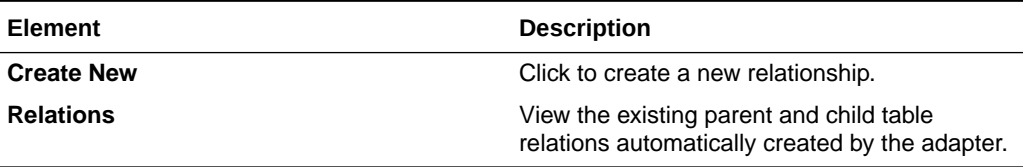

**Review and filter columns from selected database tables Option**

#### **Table 3-2 - Review and filter columns from selected database tables Option**

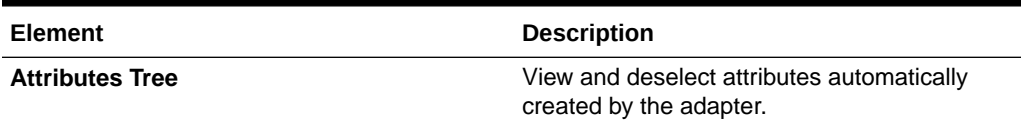

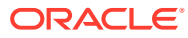

#### <span id="page-23-0"></span>**Review and edit SQL query Option**

**Note:** This is only applicable for a Select operation on a table.

#### **Table 3-3 - Review and edit SQL query Option**

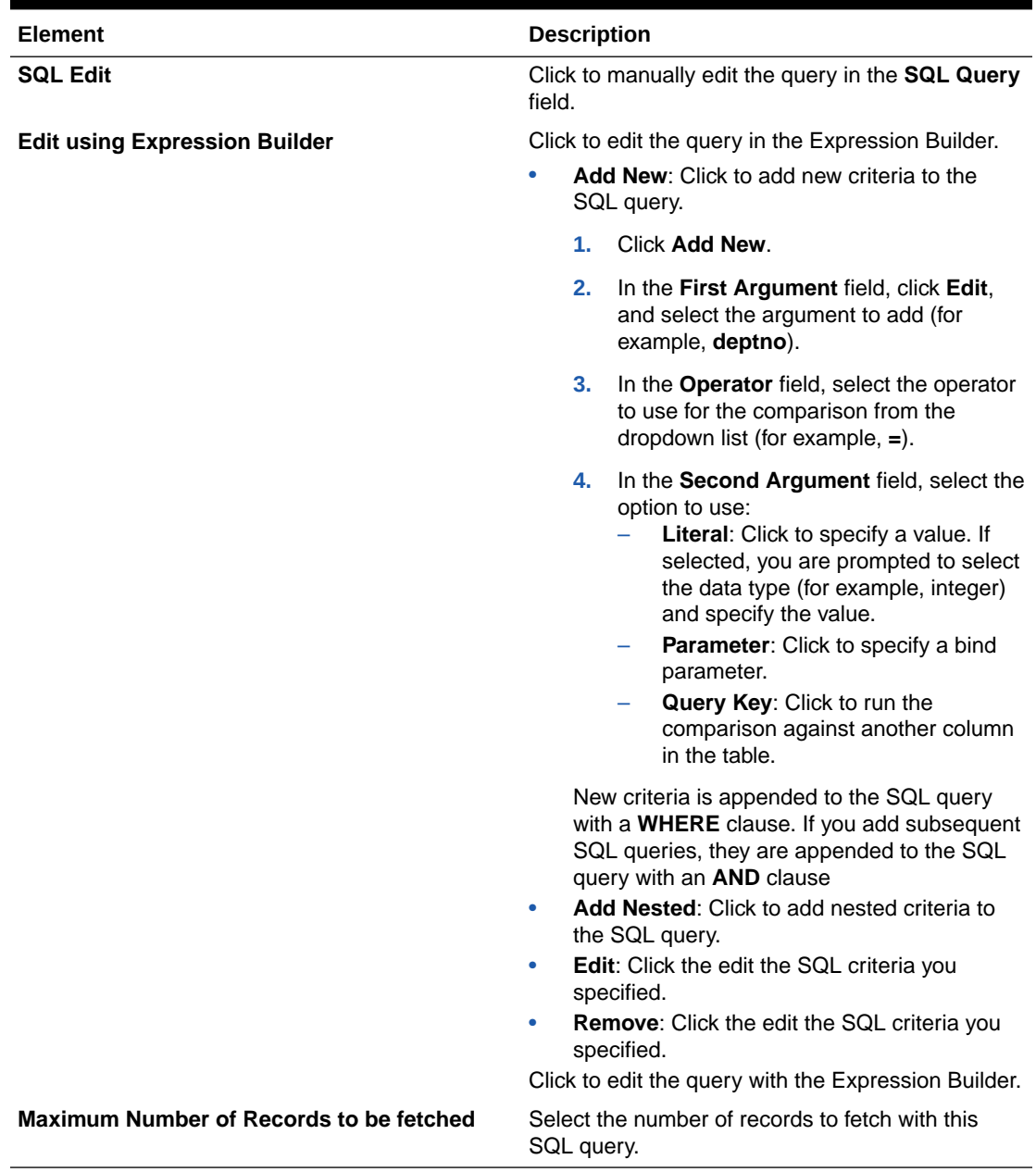

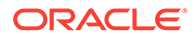

# <span id="page-24-0"></span>Summary Page

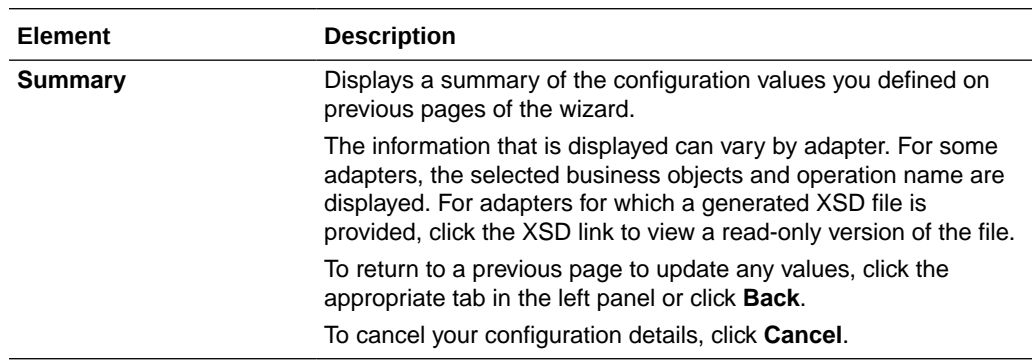

You can review the specified adapter configuration values on the Summary page.

# <span id="page-25-0"></span>4

# Implement Common Patterns Using the IBM DB2 Adapter

You can use the IBM DB2 Adapter to implement common patterns.

#### **Topics:**

• Define a Select Operation on Database Tables

### Define a Select Operation on Database Tables

You can define a SELECT operation to perform against database tables. This section provides a high level overview of creating an integration in which an IBM DB2 Adapter is configured as an invoke connection to retrieve table records from the IBM DB2 Database.

To define a SELECT operation on database tables:

- **1.** Configure SOAP Adapter and IBM DB2 Adapter connections.
- **2.** Select **App Driven Orchestration** in the Create Integration Select a Style dialog.
- **3.** Add and configure the SOAP Adapter as a trigger connection in the integration.

The SOAP Adapter is configured to accept an input and return the response received from the invoke connection.

**4.** Add the IBM DB2 Adapter as an invoke connection in the integration.

This invokes the Adapter Endpoint Configuration Wizard.

- **5.** On the Basic Info page, select **Perform an Operation On a Table** as the type of operation to perform and **Select** as the operation to perform on the table.
- **6.** On the Operate On Table page, specify the schema and tables to import, and click **Import Tables**. For this example, the following values are specified.
	- **Schema**: **HR**
	- **Table Type**: **TABLE**
	- **Table Name**: %TAB
	- **Selected Tables**: **EMPLOYEE\_TAB** and **DEPARTMENT\_TAB**. The tables are imported together for the IBM DB2 Adapter to recognize the relation between the tables.

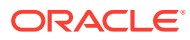

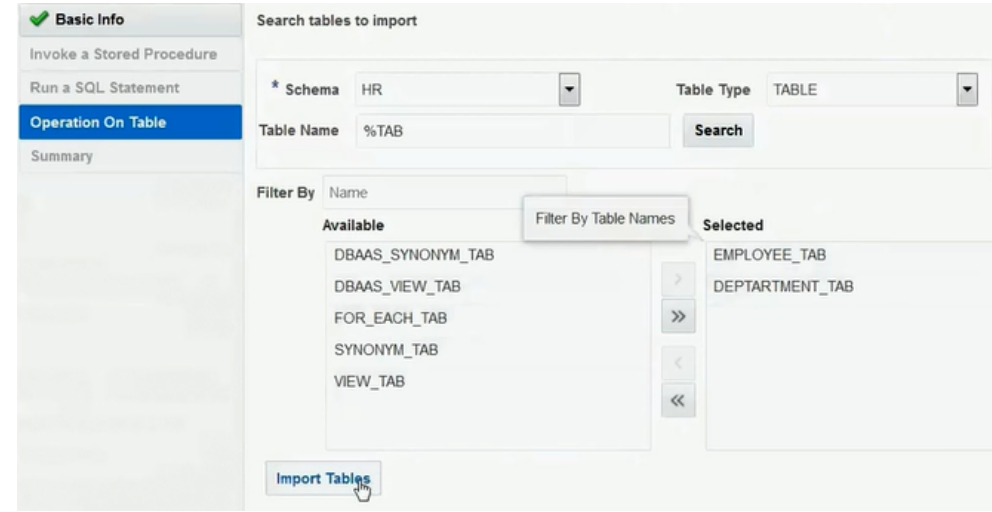

The page is refreshed for you to select the parent (root) database table.

- **7.** Select the parent table (for this example, **DEPARTMENT\_TAB** is selected). This page enables you to:
	- View the automatically created table relationships and create new ones.
	- View and deselect attributes.
	- View and edit the automatically created SQL query.

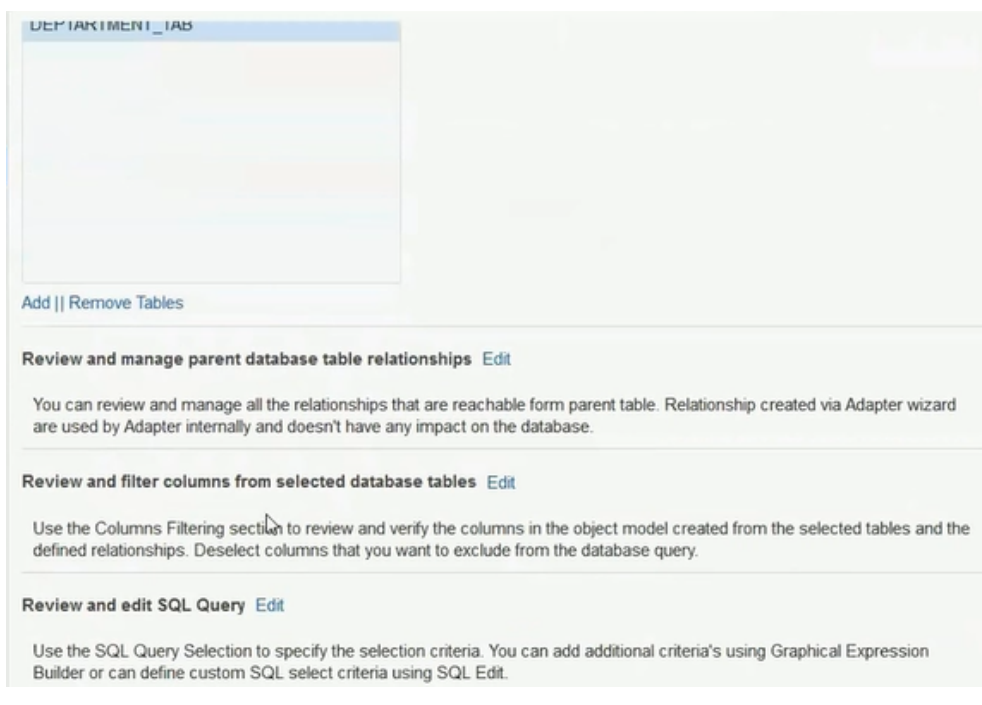

- **8.** If you want to edit the automatically created SQL query, click **Edit** to the right of **Review and edit SQL Query**.
	- **a.** Click **Edit using Expression Builder**. You can also manually edit the SQL query by clicking **SQL Edit**.

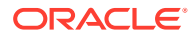

**b.** Click **Add New** to add new criteria to the SQL query. The automatically created SQL query is displayed below the link.

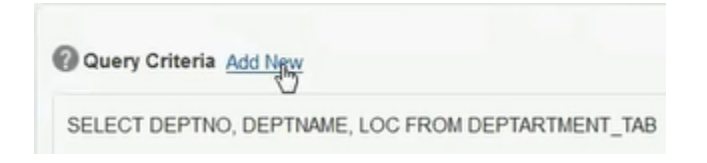

- **c.** Specify values for the following fields, and click **OK**.
	- **First Argument**
	- **Operator**
	- **Second Argument**

For example:

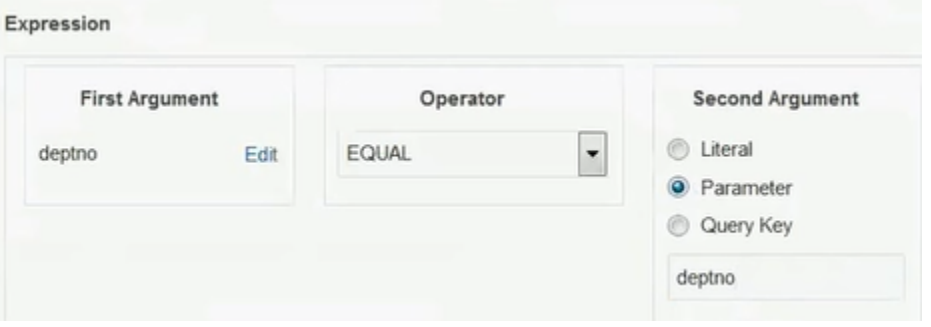

The criteria you specify are appended to the existing SQL query as part of a **WHERE** clause. Any additional SQL query criteria you specify are appended as part of an **AND** clause. For example:

SELECT DISTINCT 10.DEPTNO, 10.DEPTNAME, 10.LOC FROM DEPTARTMENT\_TAB 10, EMPLOYEE\_TAB 11 WHERE (((t0.DEPTNO = #deptno) AND (t1.EMPID > 999)) AND (t1.DEPTNO = t0.DEPTNO))

- **d.** Click **OK**.
- **9.** Click **Next**.
- **10.** View your selections on the Summary page. Links to the tables you selected to import and SQL query you specified are provided.

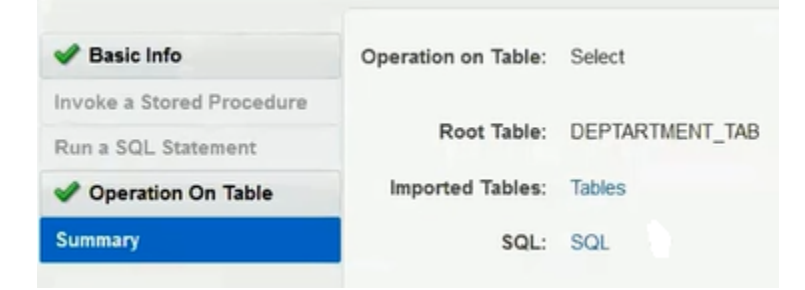

**11.** Click **Done** to exit the Adapter Endpoint Configuration Wizard.

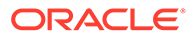

- **12.** Complete the integration by performing mapping and tracking tasks.
- **13.** Activate the integration.
- **14.** Copy the link to invoke the integration from under the **How to Run** link.
- **15.** Invoke the integration from a tool such as the SOAP UI.
- **16.** Review the values returned by the IBM DB2 Adapter.